# Falcoo-Online

#### Handleiding voor leden van de VSS

Waar in het programma LNV staat, wordt bedoeld de I&R databank van Dienst Regelingen, thans onderdeel van het ministerie van Economische Zaken. In deze handleiding noemen we dit kortheidshalve I&R.

## **1. Inloggen**

Ga naar www.vssschapen.nl, klik op "Inloggen Falcoo leden VSS" en toets gebruikersnaam plus wachtwoord in. Links in het scherm staan de modules die beschikbaar zijn.

### **2. Aanwezige dieren**

Klik op Administratie -> Aanwezige dieren

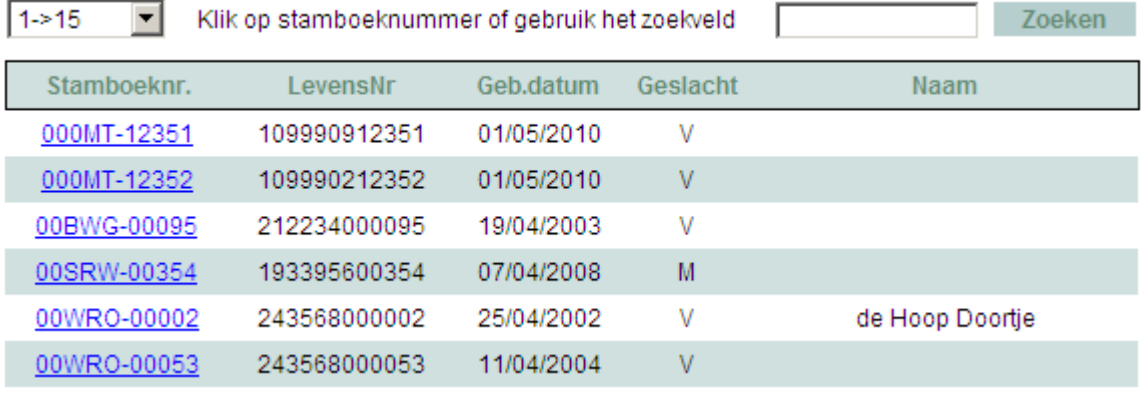

Klik op Stamboeknr. (of tik het nummer in zoekveld in) en de detailgegevens van het schaap worden weergegeven.

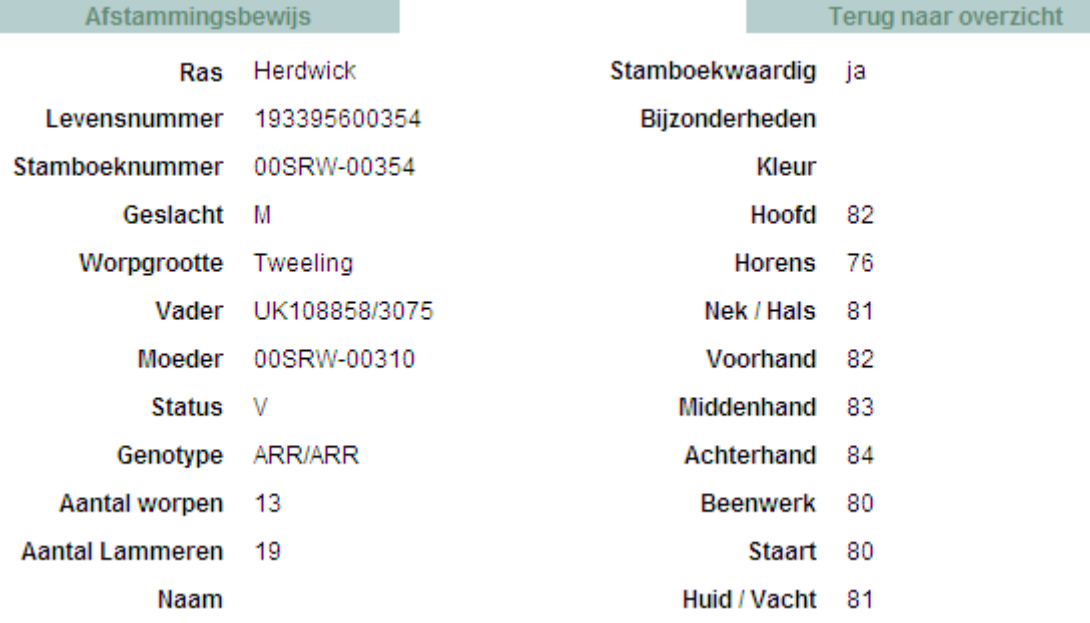

Desgewenst kan vanuit dit scherm een afstammingsbewijs geraadpleegd of geprint worden.

# **3. Invoeren afvoer**

Klik op Administratie -> Invoeren afvoer en vul Mutatiedatum (dd-mm-jj) en UBN Aankoper in.

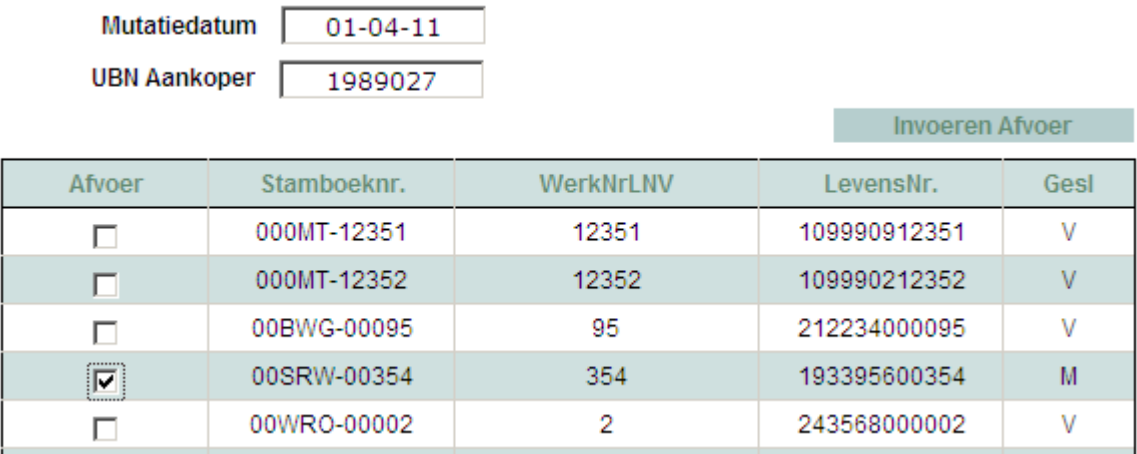

Vink de af te voeren dieren aan en klik op "Invoeren Afvoer".

Er verschijnt nu een scherm met de naam van de aankoper en de geselecteerde dieren. Controleer deze gegevens en klik op "Afvoer bevestigen".

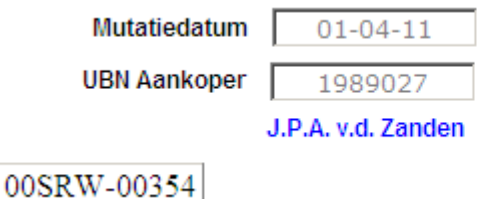

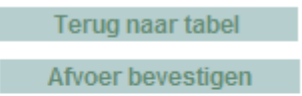

De dieren worden nu overgeschreven naar UBN Aankoper (en worden automatisch doorgemeld naar I&R en/of de GD als u het stamboek daar voor gemachtigd heeft).

#### **4. Invoeren sterfte**

Dit gaat op dezelfde wijze als hierboven beschreven, met uitzondering van het feit dat er geen UBN wordt ingevuld. Let op; als een dier wordt afgevoerd voor de slacht moet het worden overgeschreven naar de handelaar of de slachterij (zie hiervoor bij punt 3).

# **5. VKI-formulier**

Desgewenst kan voor dieren die voor de slacht worden afgevoerd een VKI-formulier worden uitgeprint. Let op; eerst de afvoer invoeren (zie hierboven bij punt 3) en op dezelfde datum het VKI-formulier uitprinten, anders werkt het niet!

## **6. Vrije oormerken**

Om lammeren in te kunnen voeren moeten er vrije oormerken beschikbaar zijn. Dit kunt u controleren door op Administratie -> Vrije oormerken te klikken. Als er vrije oormerken beschikbaar zijn dan wordt dat op onderstaande wijze weergegeven:

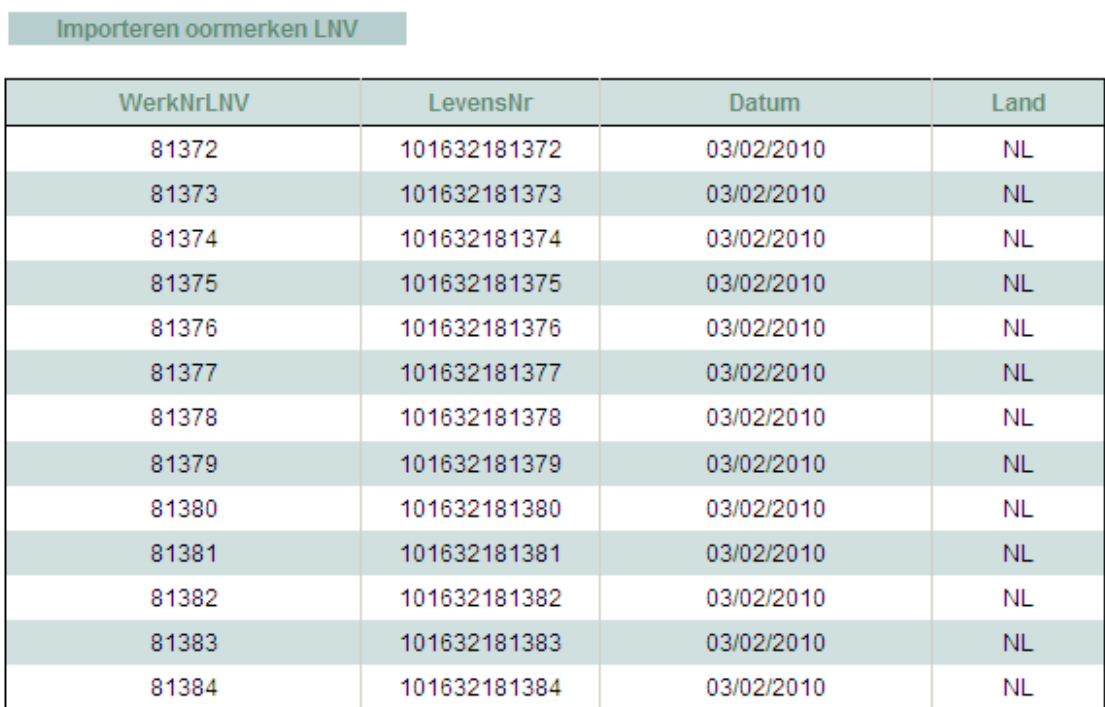

Als er geen vrije oormerken beschikbaar zijn dan moeten die uit de databank van I&R worden geïmporteerd. Dit gebeurt door op "Importeren oormerken LNV" te klikken. Als er vrije nummers uit de databank van I&R worden geïmporteerd dan wordt dat als volgt weergegeven:

#### Importeren oormerken LNV

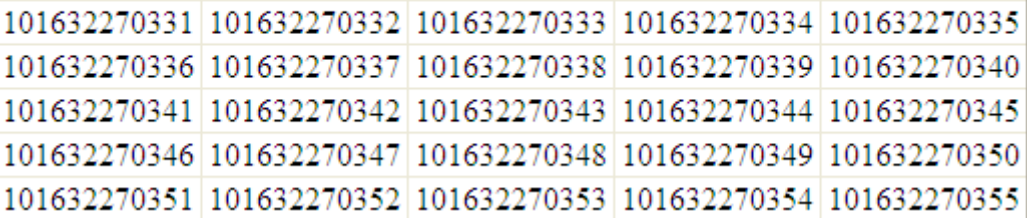

Als er nu nog geen nummers worden weergegeven, zijn er dus geen vrije nummers beschikbaar en kunnen er geen lammeren worden ingevoerd. In dat geval kan een telefoontje naar het secretariaat (0573-252556) mogelijk uitkomst bieden.

# **7. Invoeren dekkingen**

Om lammeren in te kunnen voeren moeten eerst de dekkingen worden ingevuld. Klik hiervoor Dekken en werpen -> Invoeren dekkingen.

Vul het nummer van de ram in en selecteer de desbetreffende ooien, na het selecteren klikt u op "Dekkingen invoeren"

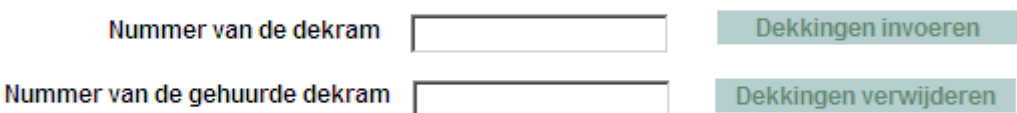

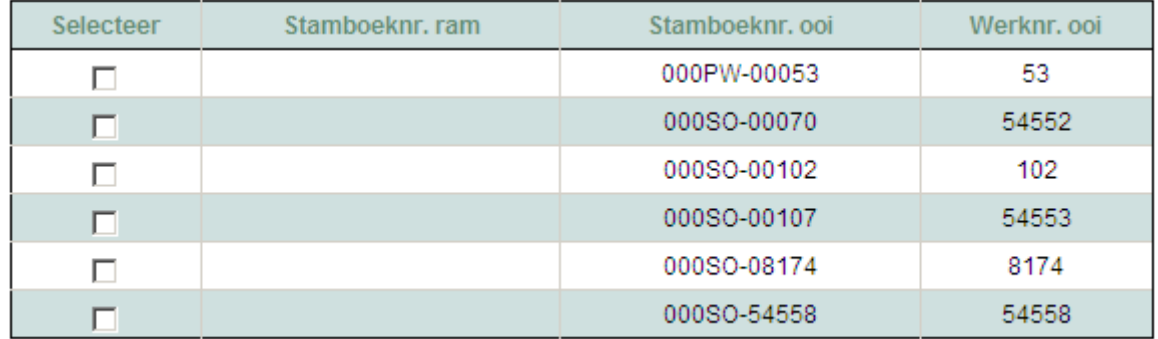

Bij nummer van de ram het stamboeknummer invullen (2 keer 5 posities, gescheiden door een liggend streepje). Let op, op de eerste posities staan nullen, geen OO's. Als de ram niet meer op het bedrijf is, het nummer bij Nummer van de gehuurde dekram invullen (ook als de ram inmiddels geslacht is).

Vervolgens de door deze ram gedekte ooien aanvinken en op Dekkingen invoeren klikken. Een dekking kan eventueel verwijderd worden door de betreffende ooi aan te vinken en daarna op Dekkingen verwijderen klikken.

Als er meerdere rammen ingezet zijn bovenstaande procedure herhalen.

### **8. Geboortelijst**

Nadat de dekkingen zijn ingevoerd kan er een geboortelijst worden uitgeprint. Deze kan worden gebruikt om de geboortes alvast te registreren vóór ze in Falcoo ingevoerd worden.

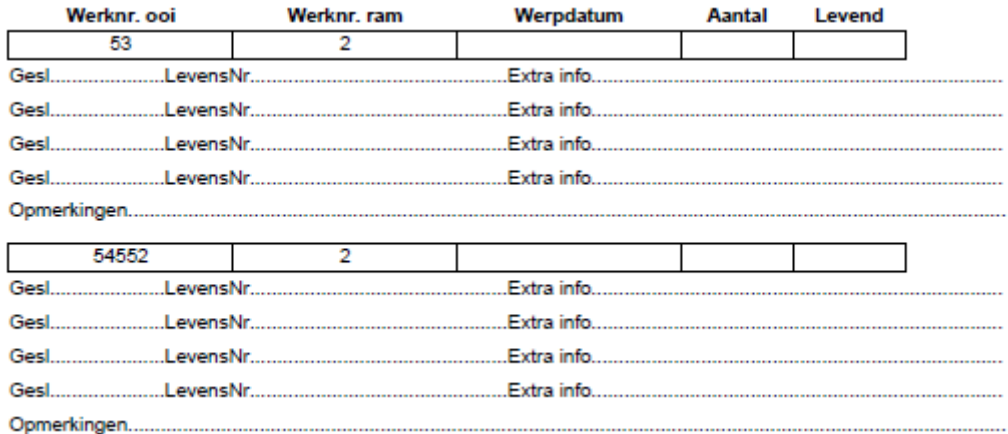

### **9. Invoeren lammeren**

Om lammeren in te kunnen voeren moet aan de volgende 2 voorwaarden zijn voldaan:

- er moeten vrije oormerken aanwezig zijn (zie hiervoor bij punt 6)<br>- de dekkingen moeten ingevoerd zijn (zie hiervoor bij punt 7)
- de dekkingen moeten ingevoerd zijn (zie hiervoor bij punt 7)

Voor het invoeren van lammeren klikt u op Dekken en werpen -> Invoeren lammeren en dan verschijnt het volgende scherm:

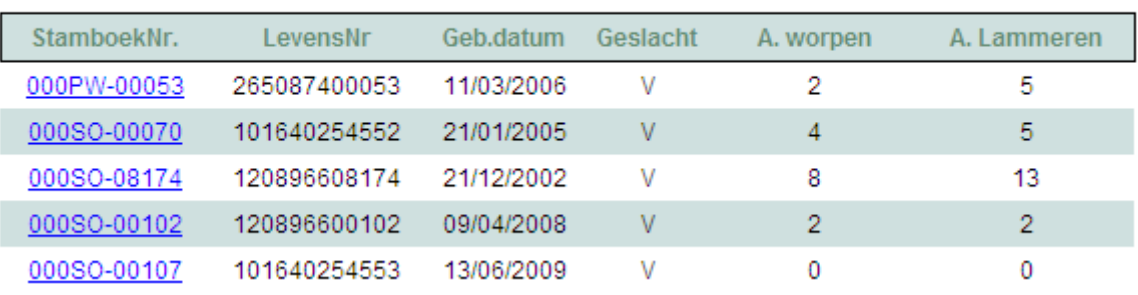

Klik op het nummer van de desbetreffende ooi om de lammeren in te voeren.

U klikt op het nummer van de ooi en u krijgt onderstaand scherm. Controleer of de goede ram vermeld wordt en voer geboortedatum en aantal lammeren in.

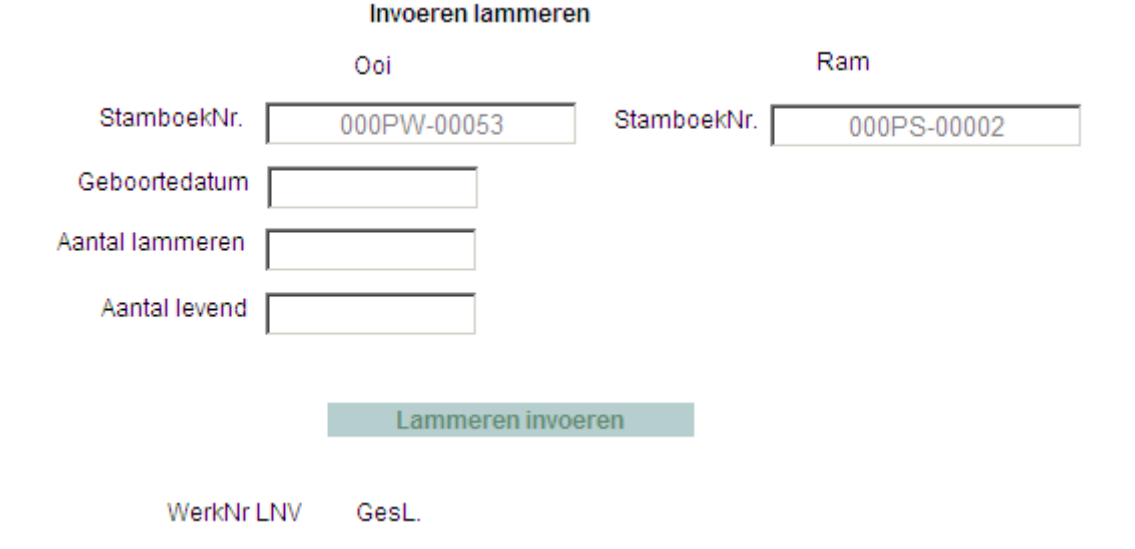

Klik op Lammeren invoeren, dan verschijnt het volgende scherm waar het werknummer (laatste 5 cijfers van het levensnummer), het geslacht en eventueel een naam ingevuld kan worden.

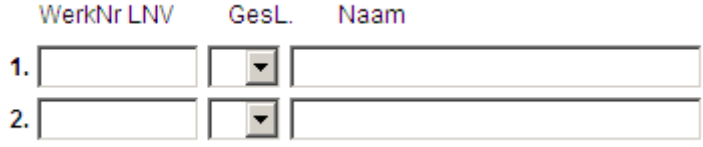

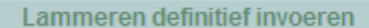

Als de lammeren zijn ingevoerd klikt u op "Lammeren definitief invoeren" en de lammeren worden opgenomen in de stamboekdatabank (en worden automatisch doorgemeld naar I&R en de GD als u het stamboek daar voor gemachtigd heeft).

#### **10. Documenten**

Deze kunnen geraadpleegd en desgewenst worden uitgeprint.

#### **11. Inteelt/paringsadvies**

Met deze module kan worden uitgezocht welke ram qua inteelt het beste bij een groep ooien past. Klik op Inteelt/paringsadvies en volg de instructies op het scherm.

#### 1. Vul het stamboeknummer van één of meerdere rammen in

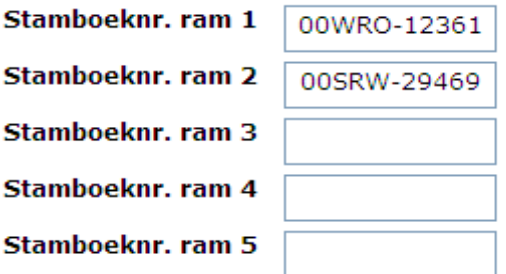

#### 2. Selecteer maximaal 15 dieren in onderstaande tabel en klik op

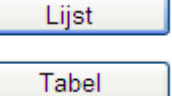

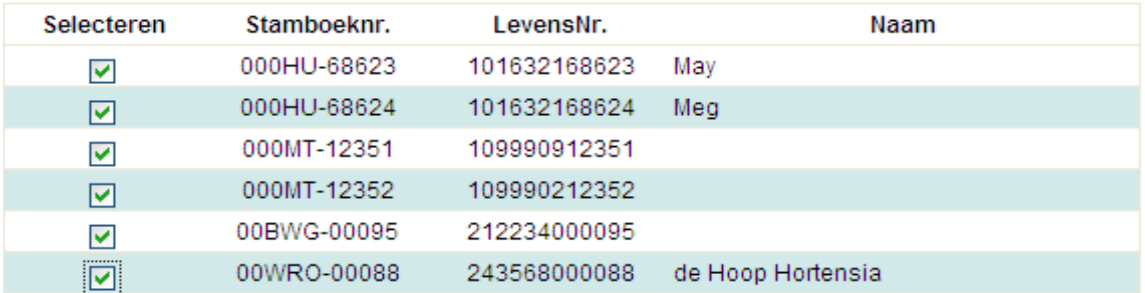

Kies vervolgens voor "Lijst" of "Tabel" en er verschijnt een overzicht van de inteelt % ages. Mogelijk dat er een melding komt dat er een PopUp wordt geblokkeerd. In dat geval de melding aanklikken en kiezen voor "PopUp van deze website altijd toestaan".

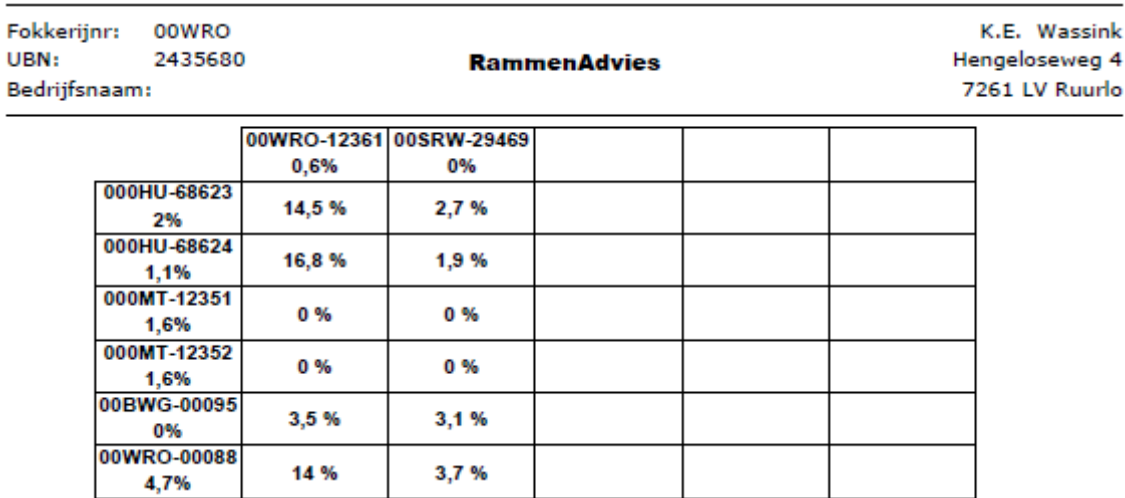

#### **12. Dieren/personen**

Via deze module kunnen de diergegevens van alle dieren die bij de VSS zijn geregistreerd geraadpleegd worden.

Klik op Raadplegen stamboek -> Dieren/personen.

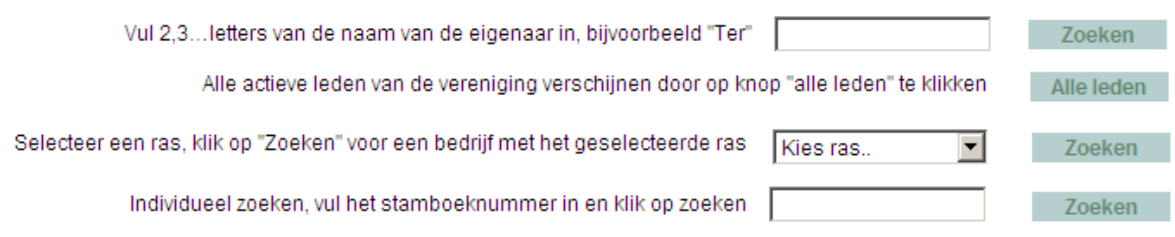

Alle dieren van één lid kunnen worden opgevraagd door (een gedeelte van) de naam van het lid in het bovenste vakje in te tikken, of door "Alle leden" aan te klikken en vervolgens het lid in de lijst aan te klikken.

Stel, u wilt wel eens zien welke schapen er bij Erik Schuiling lopen. Tik (een deel van) de naam in en klik op zoeken.

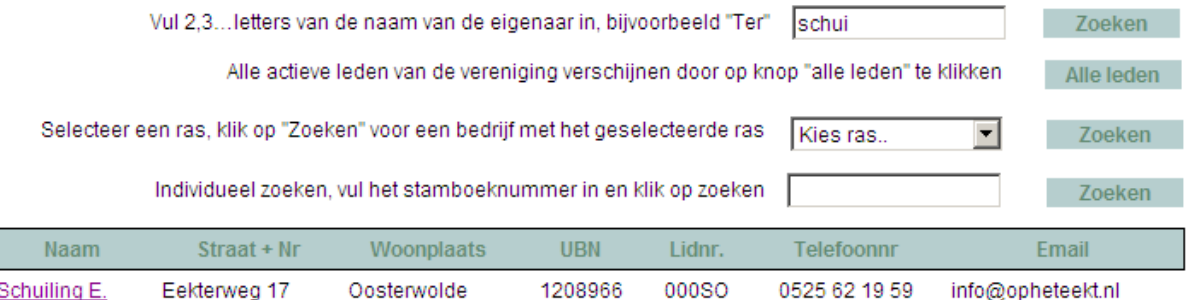

Klik "Schuiling E." aan en alle dieren van dit bedrijf worden weergegeven.

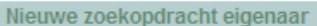

#### E. Schuiling

```
Klik op het stamboeknummer van het dier voor de stamboom, detail en de nakomelingen
```
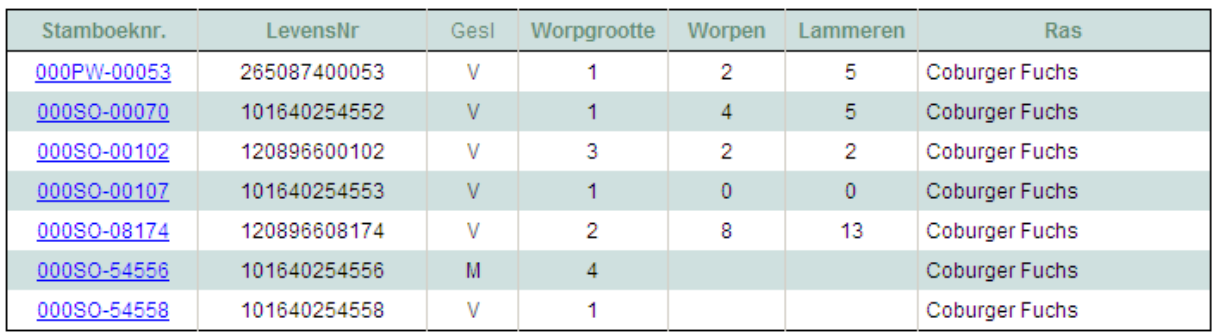

Klik in de linker kolom een willekeurig dier aan en de gegevens van dit dier worden afgebeeld.

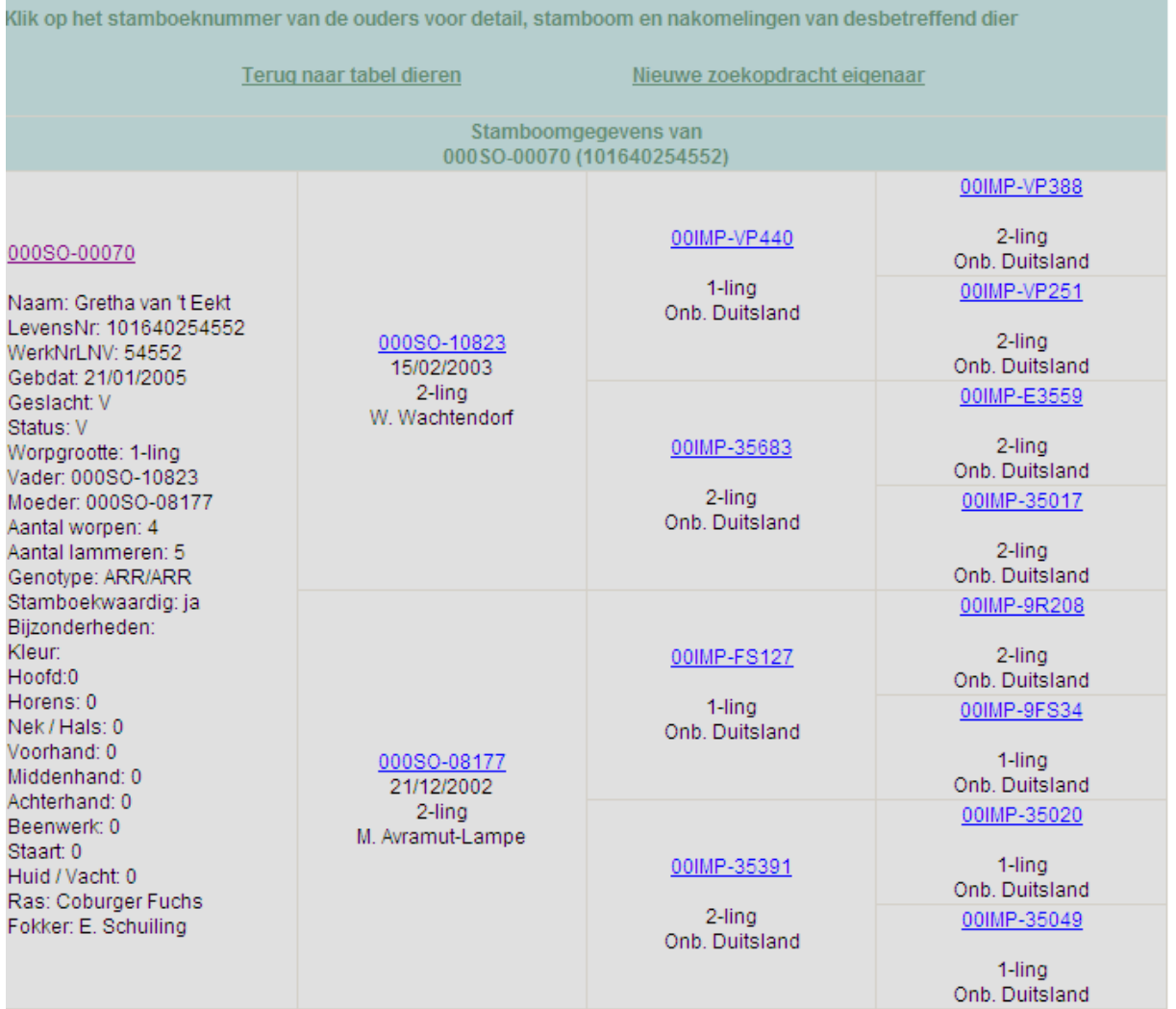

# Met daaronder haar nakomelingen.

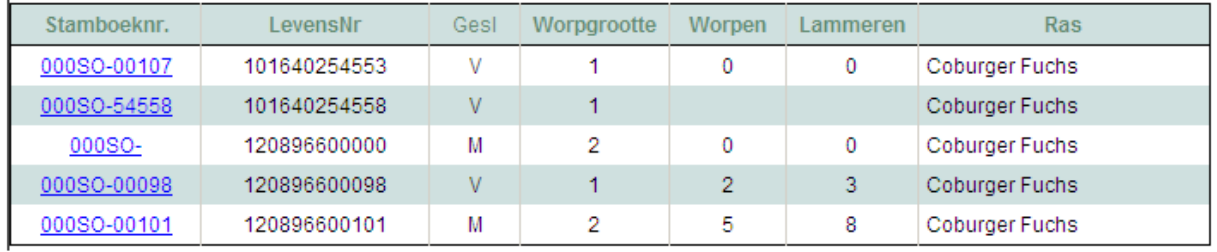

Alles wat op deze wijze is weergegeven zijn z.g.n. hyperlinks; als u daar op klikt kunt u verder in het programma.

Veel raadpleeg plezier gewenst…!!